# **eFilm Workstation™ Quick Reference**

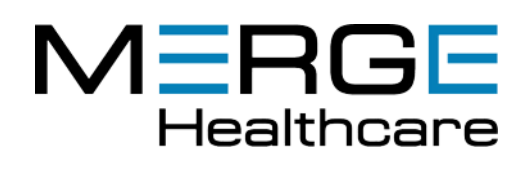

# **Toolbar Features**

## Customizing the toolbar

#### Tool Bar Property

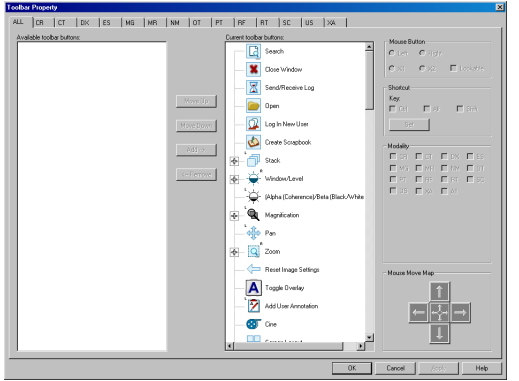

**Note:** Some tools have function key shortcuts, which can be adjusted. You can alter the mouse button selection for a number of other tools using the radio buttons provided.

#### **To customize the toolbar**

- 1. Right‐click on the toolbar and select **Customize**. The Tool Bar Property window appears.
- 2. Select the **ALL** tab in the Modality area to the left to customize the toolbar globally. If you want to customize a separate toolbar for each modality type, select each modality type by its tab. This displays a list of available tools, which can be added or removed from the customized toolbar.
- 3. Add tools to the customized toolbar by selecting them from the Available toolbar buttons list and clicking **Add**. Added tools appear in the selected location.
- 4. Remove tools from the customized toolbar by selecting them from the Current toolbar buttons list and clicking **Remove**. Removed tools appear at the bottom of the Available toolbar buttons list.
- 5. Once you have added and removed the tools from the customized toolbar, you can change the order in which they appear by clicking the **ALL** tab, selecting the tools individually then clicking **Move Up** or **Move Down**.
- 6. Click **OK** to save your changes, or click **Cancel** to exit without saving any changes.

### Using toolbar profiles (only applies if NOT using a Profile server)

#### Save Profile As ...

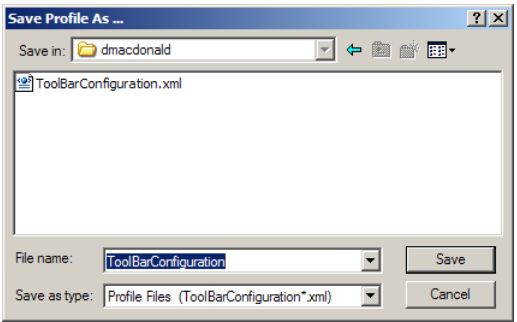

**Note:** The default profile for all users is **ToolBarConfiguration.xml**.

#### **To create a new toolbar profile**

1. Select **Save Profile As...** from the **Profile** menu. The Save Profile As ... dialog box appears.

**Note:** The **Save in** folder defaults to the user currently logged on to Windows.

2. Type a name for the toolbar profile, and click **Save** to create the profile. Once a profile is created, you can resave it by selecting **Save Profile** from the **Profile** menu.

#### **To switch to a different profile:**

- 1. Select a profile from the **Profile > Switch Profile** menu. A message will appear, prompting you to save the current profile before switching profiles.
- 2. Click **OK** to save the current profile or **Cancel** to switch profiles without saving.

**Note:** This profile becomes the default for the current user.

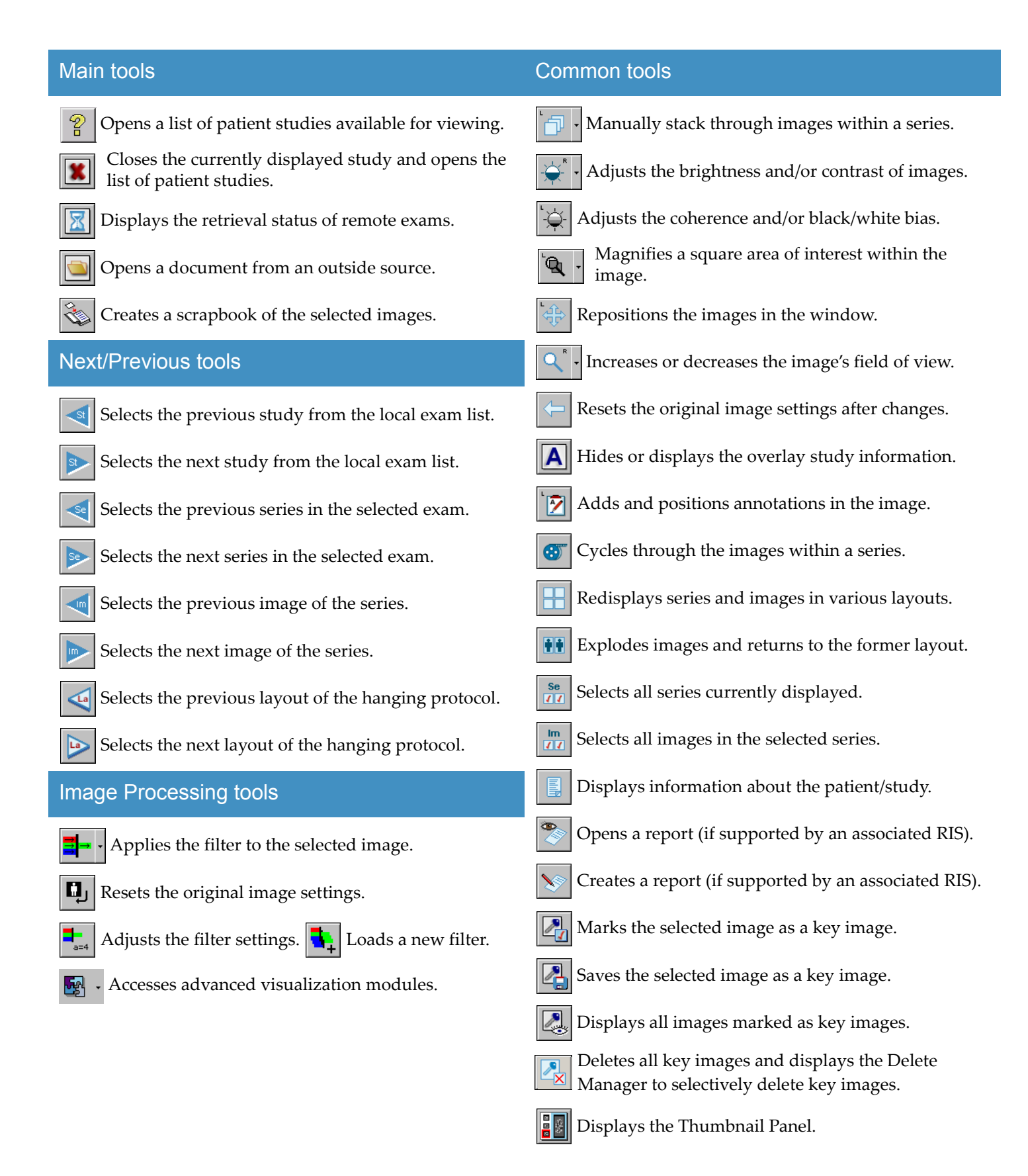

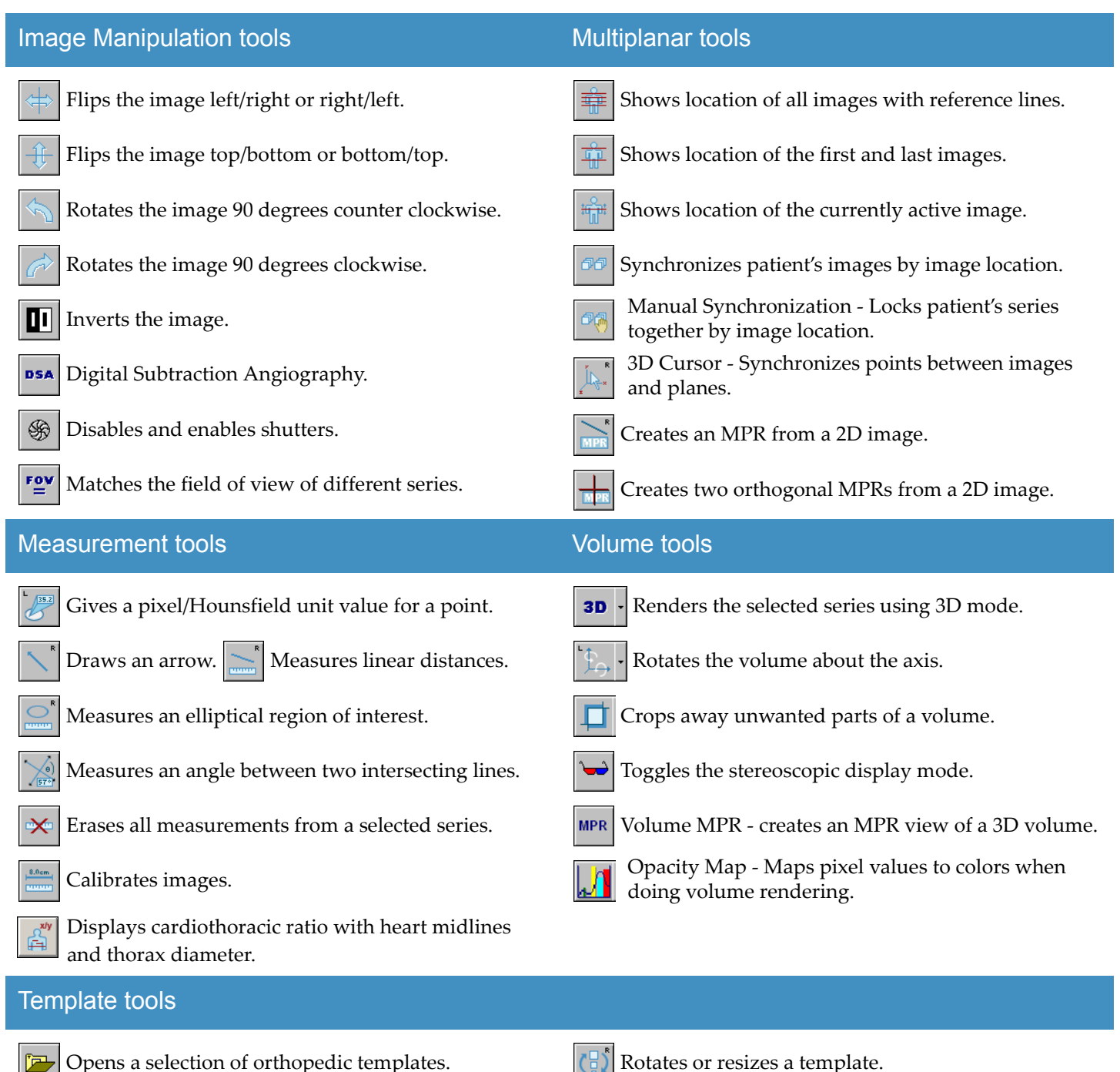

Moves a template to locations on an image.

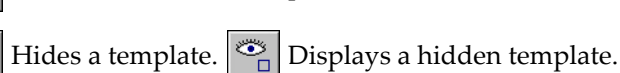

# **Managing Studies**

### Using the Study Manager

#### Study Manager

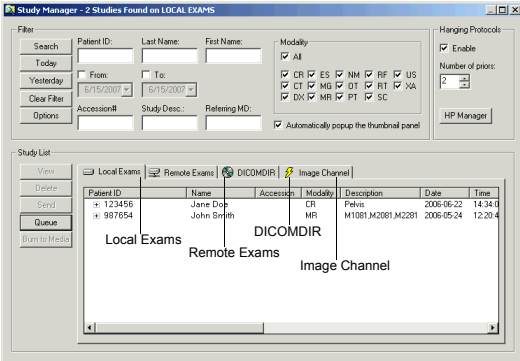

The Study Manager can search for four different types of exams:

- **Local Exams**: studies stored on your workstation's hard drive.
- **Remote Exams**: studies stored on another server. To view a remote exam, you must retrieve it to your workstation using DICOM Query, so that it becomes a local exam.
- **DICOMDIR**: studies stored in DICOMDIR format on a CD, your workstation's hard drive, or a mapped network drive.
- **Image Channel**: studies stored on Image Channel servers. These remote exams can be viewed dynamically online using progressive wavelet compression, which means that they are not downloaded to your workstation.

# Burning CD/DVDs

eFilm Media Burning Setup

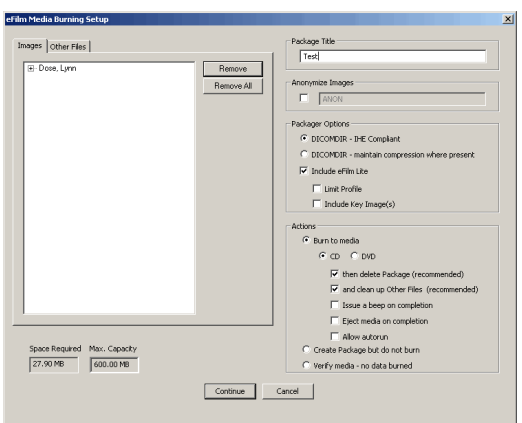

**Note:** You can quickly burn images to CD/DVD from the Study Manager by selecting the study and clicking **Burn to Media**, or by right‐clicking and selecting **Burn to Media** from the pop‐up menu.

#### **To access the Study Manager**

• On the **File** menu, click **Search**, or click  $\frac{2}{3}$  on the toolbar.

**Note:** You can customize the Study Manager to suit your preferences by resorting the columns and repositioning the fields in your Exams list.

#### **To search for an exam:**

**Note:** Before searching for remote exams, you must select a remote device by clicking **Server** and then selecting a server from the list that appears. To search for a DICOMDIR exam, you must first specify the location of the DICOMDIR file by clicking **Path** and browsing to it.

- 1. Filter the search by entering search criteria; either a single entry or a combination of the following: Patient ID, Last Name, First Name, Accession #, Study Description, and/or Referring M.D.
- 2. Enter a range of dates in which to search. Select the **From:** and **To:** check boxes to activate them, then enter the date parameters either by hand or by using the calendar window. If the study was performed today, click **Today**; the date appears in the date boxes. If the study was performed yesterday, click **Yesterday**; the date appears in the date boxes.
- 3. You can filter the search by modality type. Select the **All** check box to include all modality types in the search, or clear it to filter by specific modality types, which can be selected by clicking each modality type's corresponding check box.

**Note:** Click the Options button to specify search defaults for modality and date range.

4. Click **Search**. A study list appears in the bottom pane of the Study Manager window. To view every study in the Local Exam list, clear all of the filters and click **Search**.

#### **To burn images to CD/DVD**

- 1. Place a blank CD or DVD in your writable CD/DVD‐ROM drive.
- 2. Choose one of the following image selection options:
	- Click  $\frac{s}{\sqrt{11}}$  to select all the series in the study, or
	- Click  $\frac{Im}{d\Omega}$  to select every image in each series, or
	- Click the image marker in the bottom right hand corner to select individual images.
- 3. Select **Burn to Media** on the **Utility** menu. The eFilm Media Burning Setup dialog box appears.
- 4. Expand the packages listed in the left pane to view patients, studies, series and images.
- 5. Enter a title for the CD/DVD in the field provided.
- 6. Select either **DICOMDIR ‐ IHE Compliant** or **DICOMDIR ‐ maintain image compression where present**. The second option maintains the image "as is" including compression status.
- 7. Select Include **eFilm Lite** to include a copy of eFilm Lite on the media and specify additional options by selecting their check boxes.
- 8. Select **Burn to Media** then specify media type on which to burn the images. Specify additional options by selecting their check boxes.
- 9. Click **Continue**. When notified that the process is complete, click **OK**.